\* Exclusivo para usuarios de Yappy App.

#### Noviembre 2023

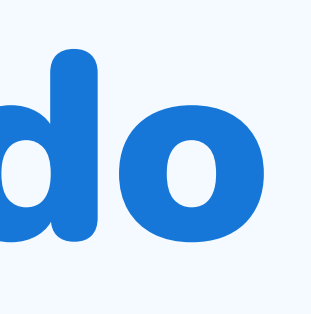

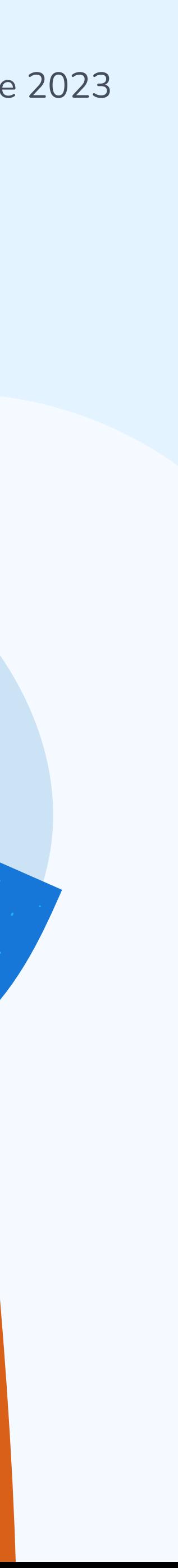

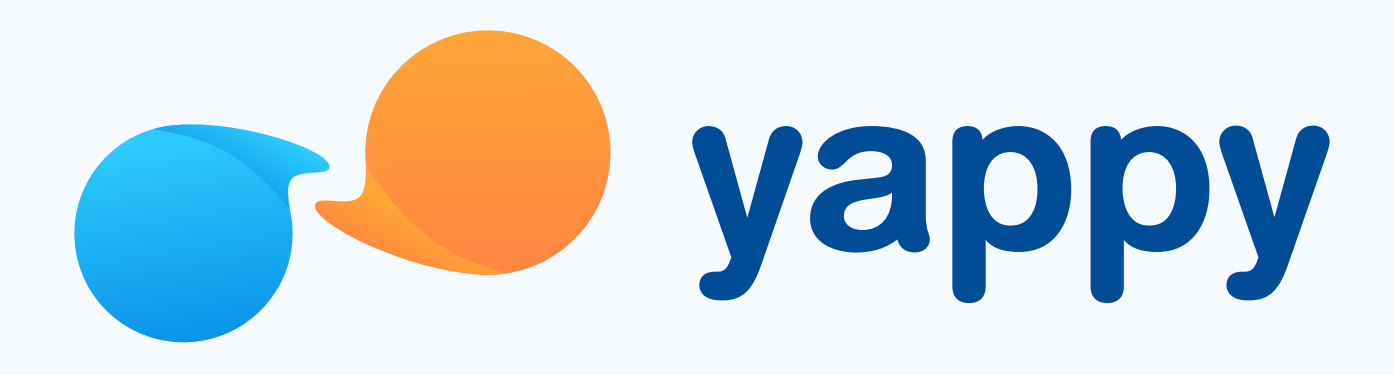

# Cómo aceptar o rechazar un pedido pendiente en Yappy App

# Pasos para aceptar o rechazar un pedido en Yappy App

### Toca el ícono de notificaciones

\* Exclusivo para socios y colaboradores de Yappy, S. A.

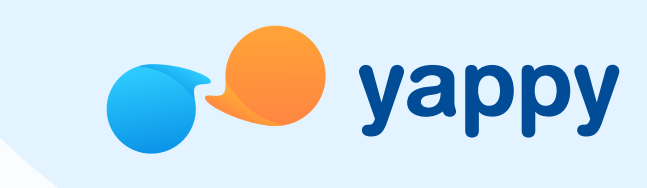

### 2 Selecciona un pedido pendiente

En la pantalla de inicio, presiona la campana de notificaciones que está al lado del buscador. Si tienes un pedido que te han realizado aparecerá con un círculo rojo.

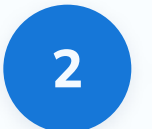

Toca la sección Pedidos y verás un listado de todos tus pedidos pendientes. Luego de seleccionar un pedido pendiente, tendrás dos opciones: Rechazarlo o Aceptarlo.

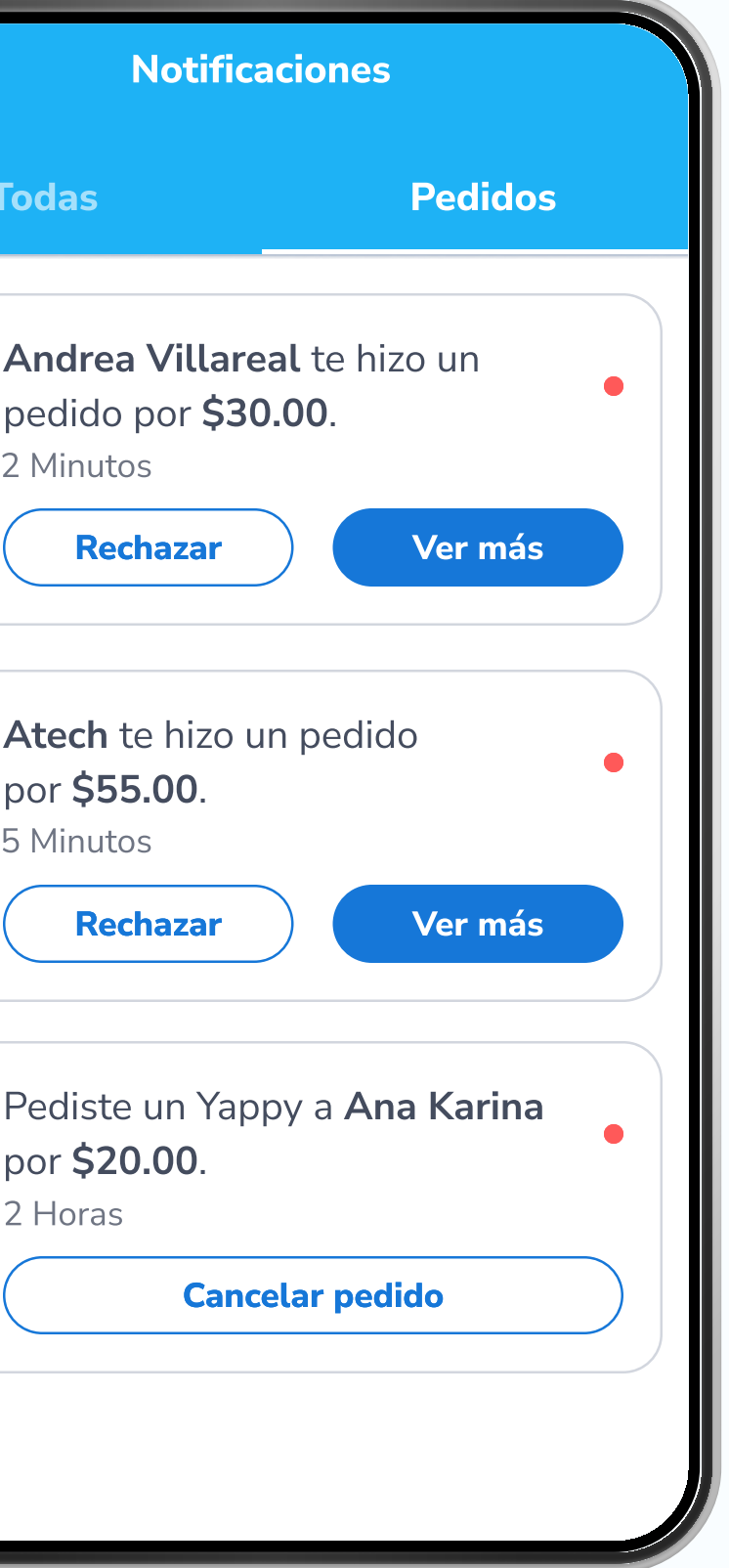

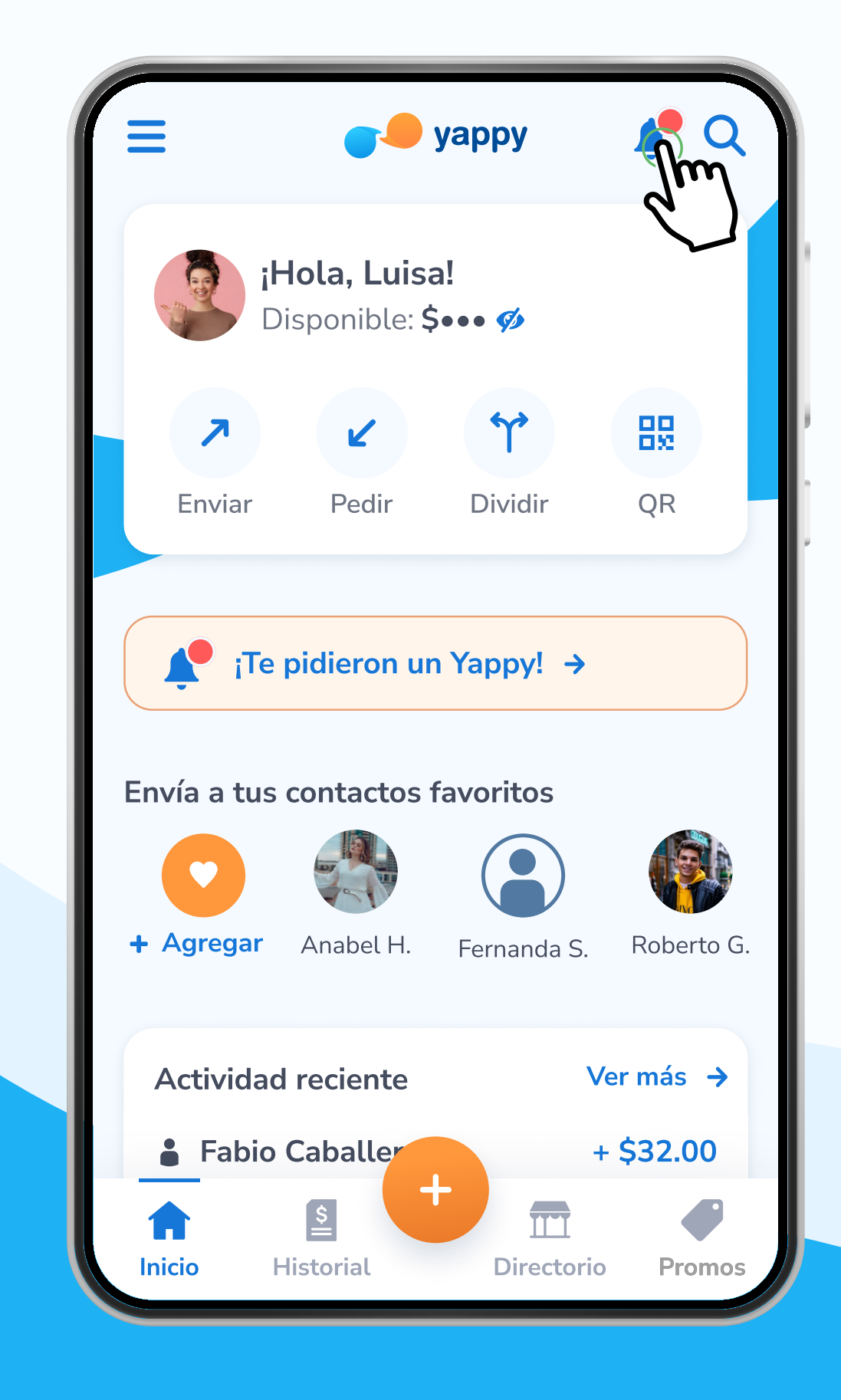

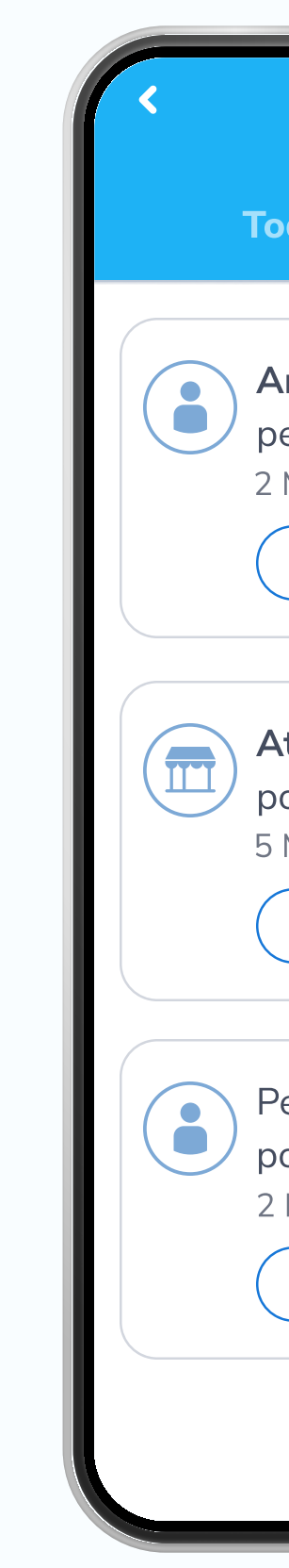

# Pasos para aceptar o rechazar un pedido en Yappy App

\* Exclusivo para socios y colaboradores de Yappy, S. A.

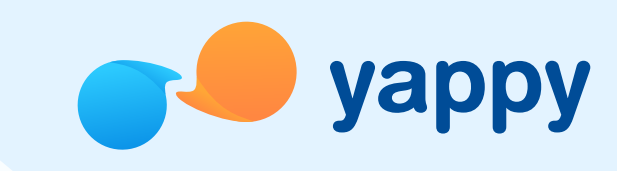

#### <sup>3</sup> Rechaza un pedido pendiente

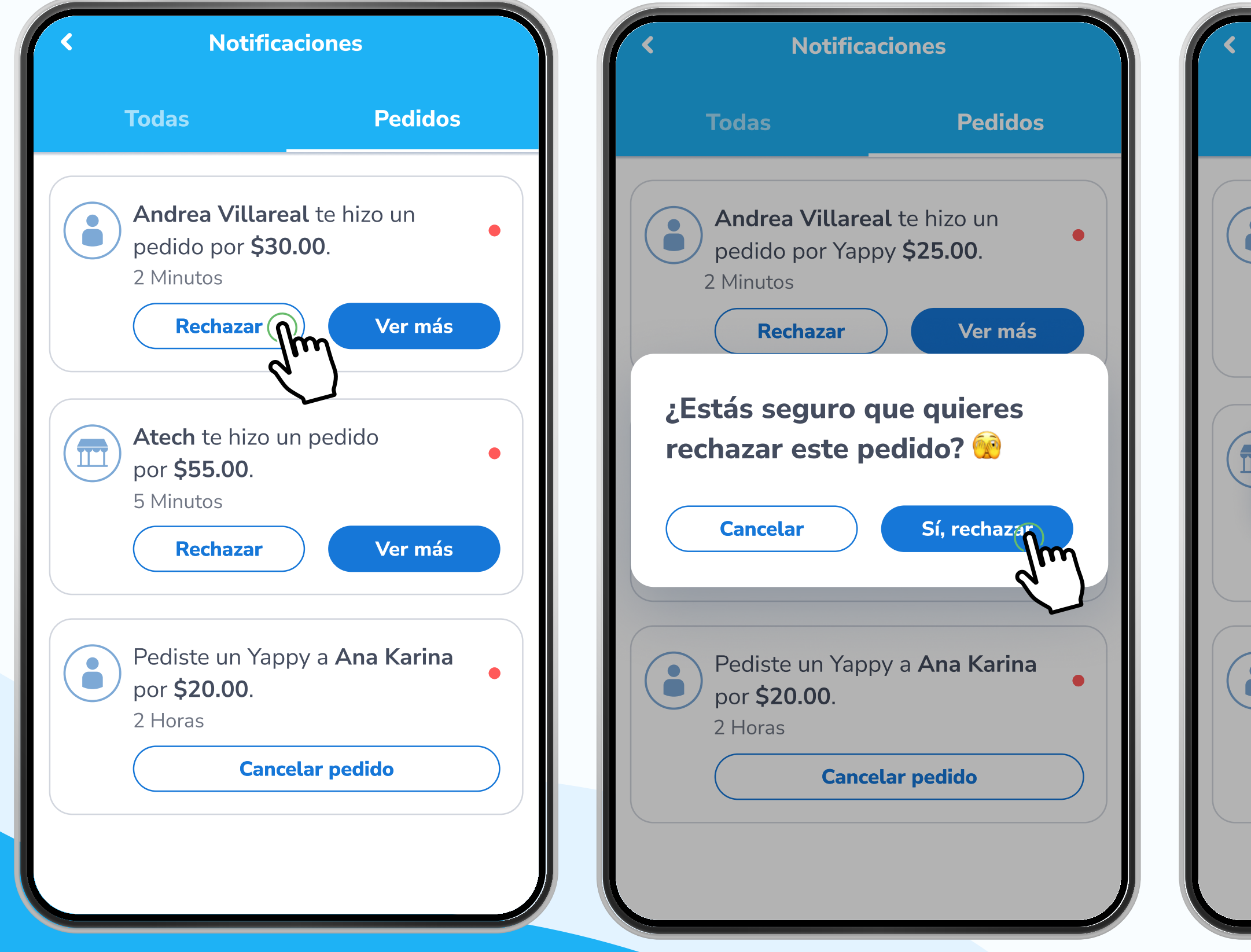

Para rechazar un pedido pendiente toca Rechazar en el pedido seleccionado. Luego, confirma que sí quieres rechazar el pedido presionando Sí, rechazar y el pedido será eliminado de tus pendientes.

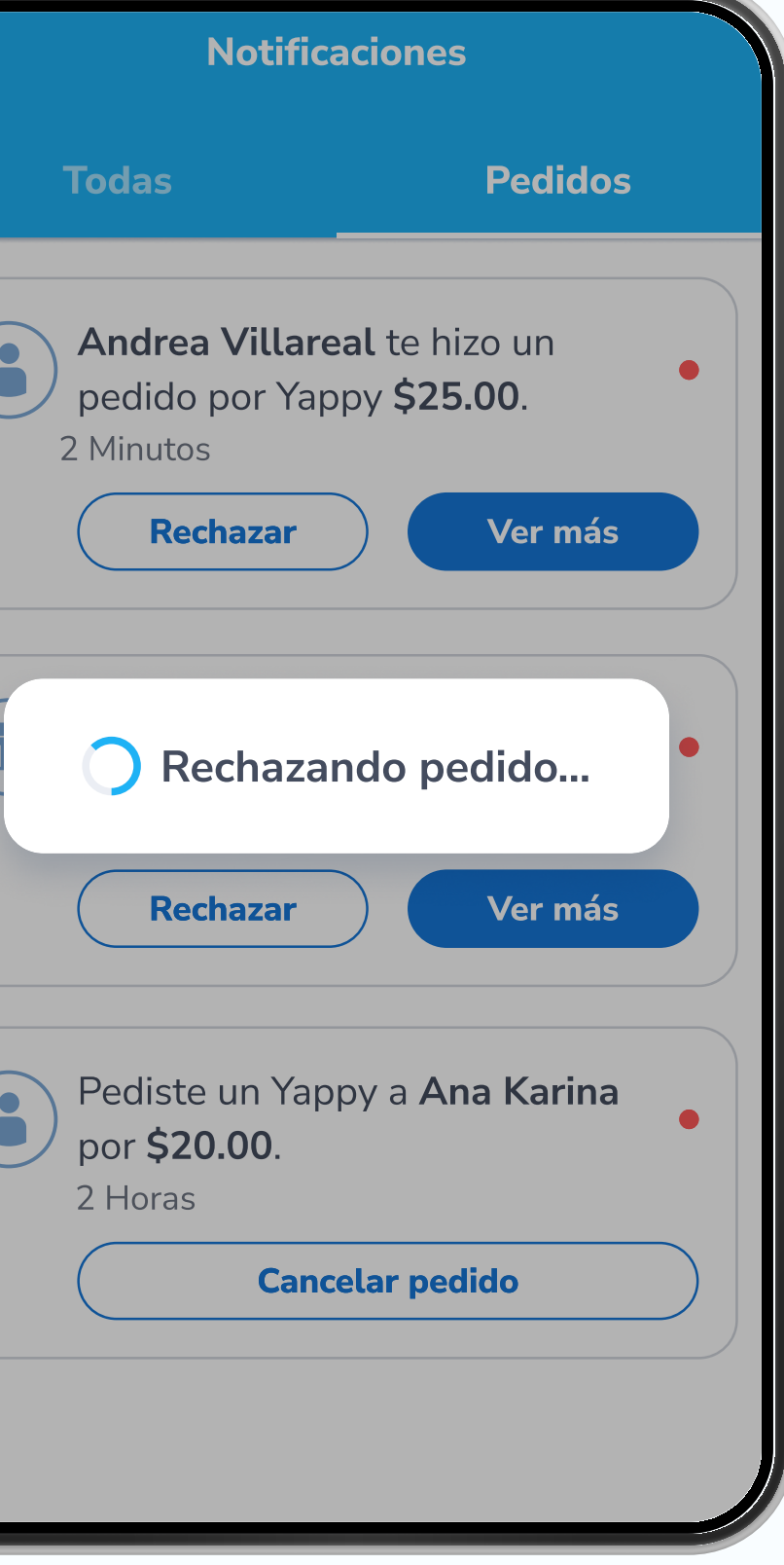

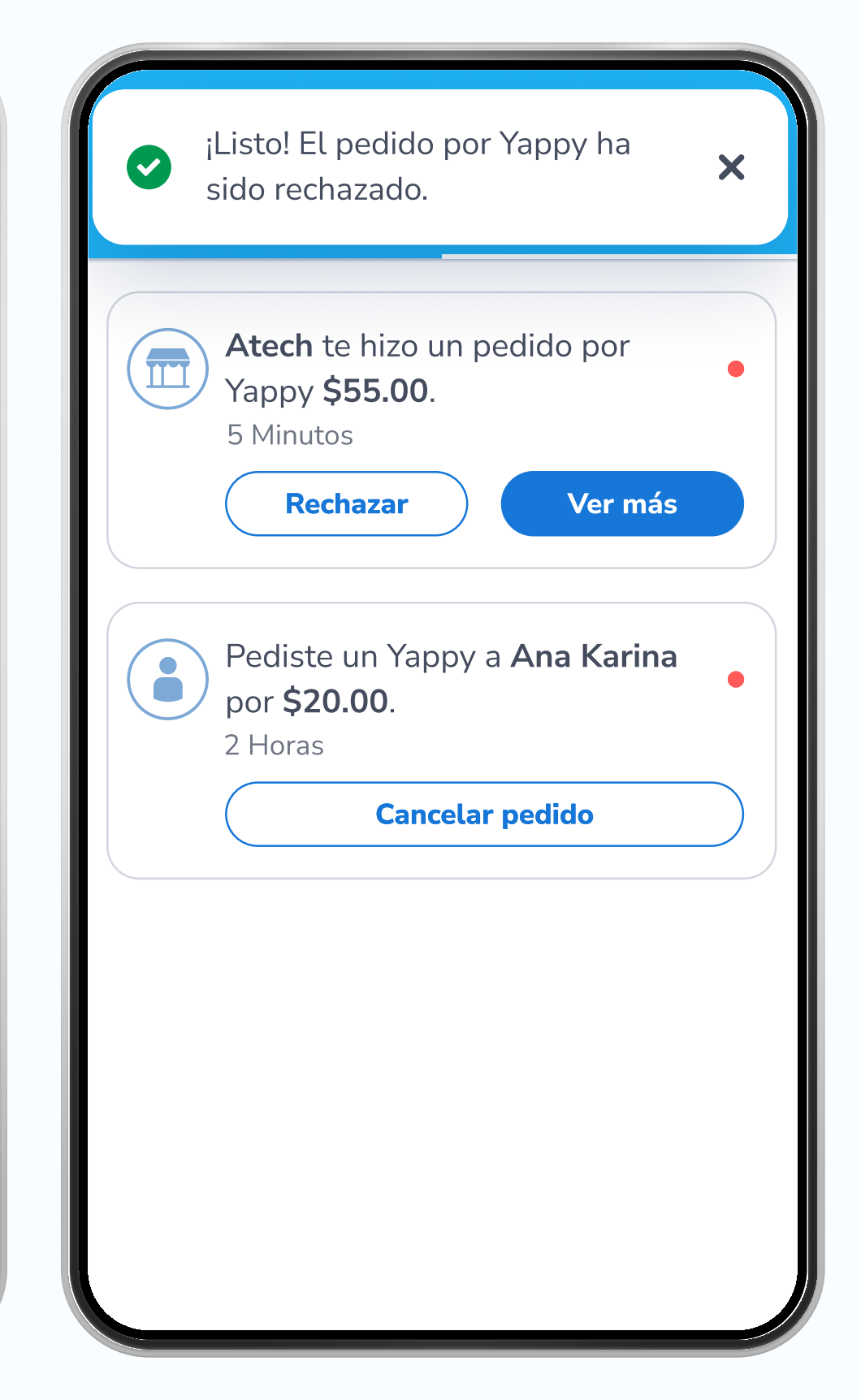

## Pasos para aceptar o rechazar un pedido en Yappy App

#### Acepta un pedido pendiente

\* Exclusivo para socios y colaboradores de Yappy, S. A.

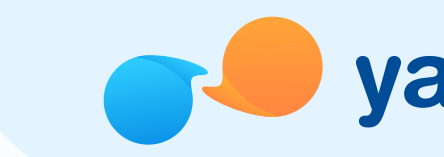

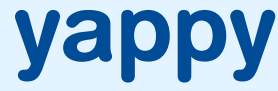

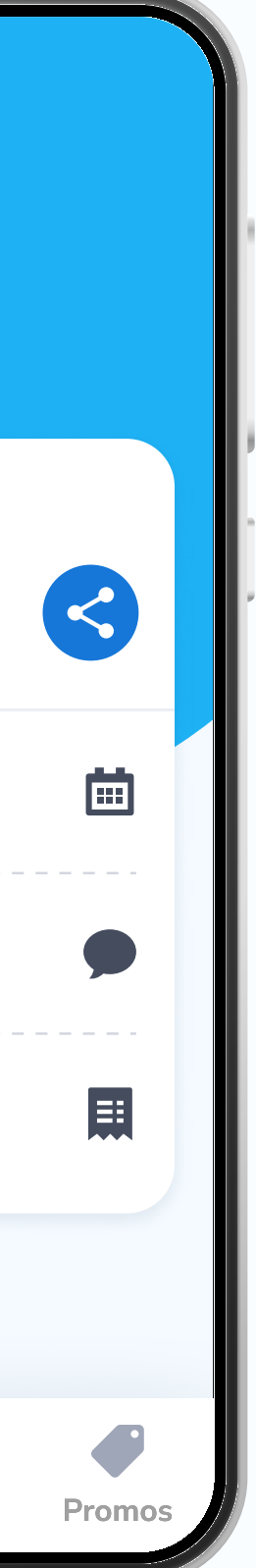

Para aceptar un pedido pendiente toca Aceptar en el pedido seleccionado. Luego confirma que sí quieres aceptar el pedido presionando Sí, enviar. Confirmaremos que eres tú con tu PIN, reconocimiento facial o huella. Al validar que eres tú, se enviará tu Yappy con éxito.

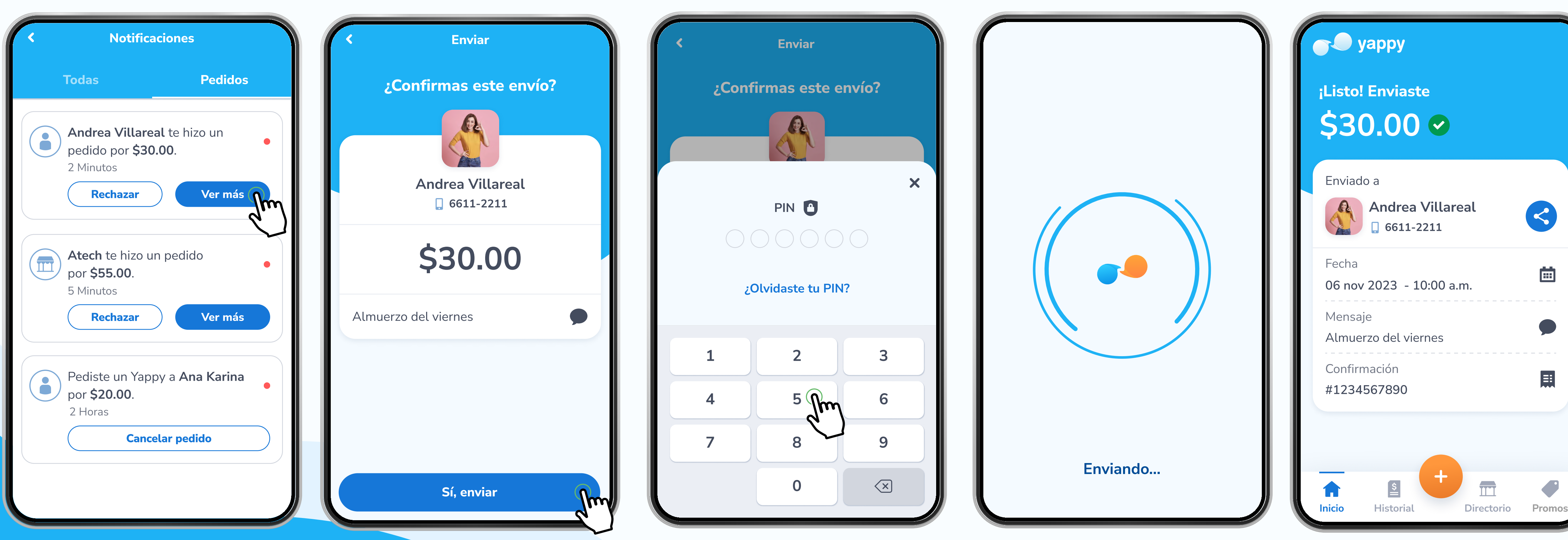